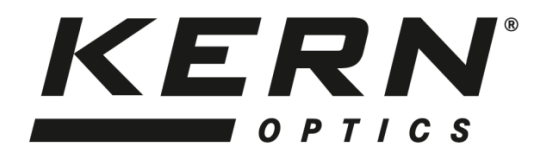

*KERN & Sohn GmbH*

Ziegelei 1 D-72336 Balingen E-mail: info@kern-sohn.com

Tel: +49-[0]7433- 9933-0 Fax: +49-[0]7433-9933-149 Internet: www.kern-sohn.com

# **Istruzioni per l'uso Microscopio WLAN**

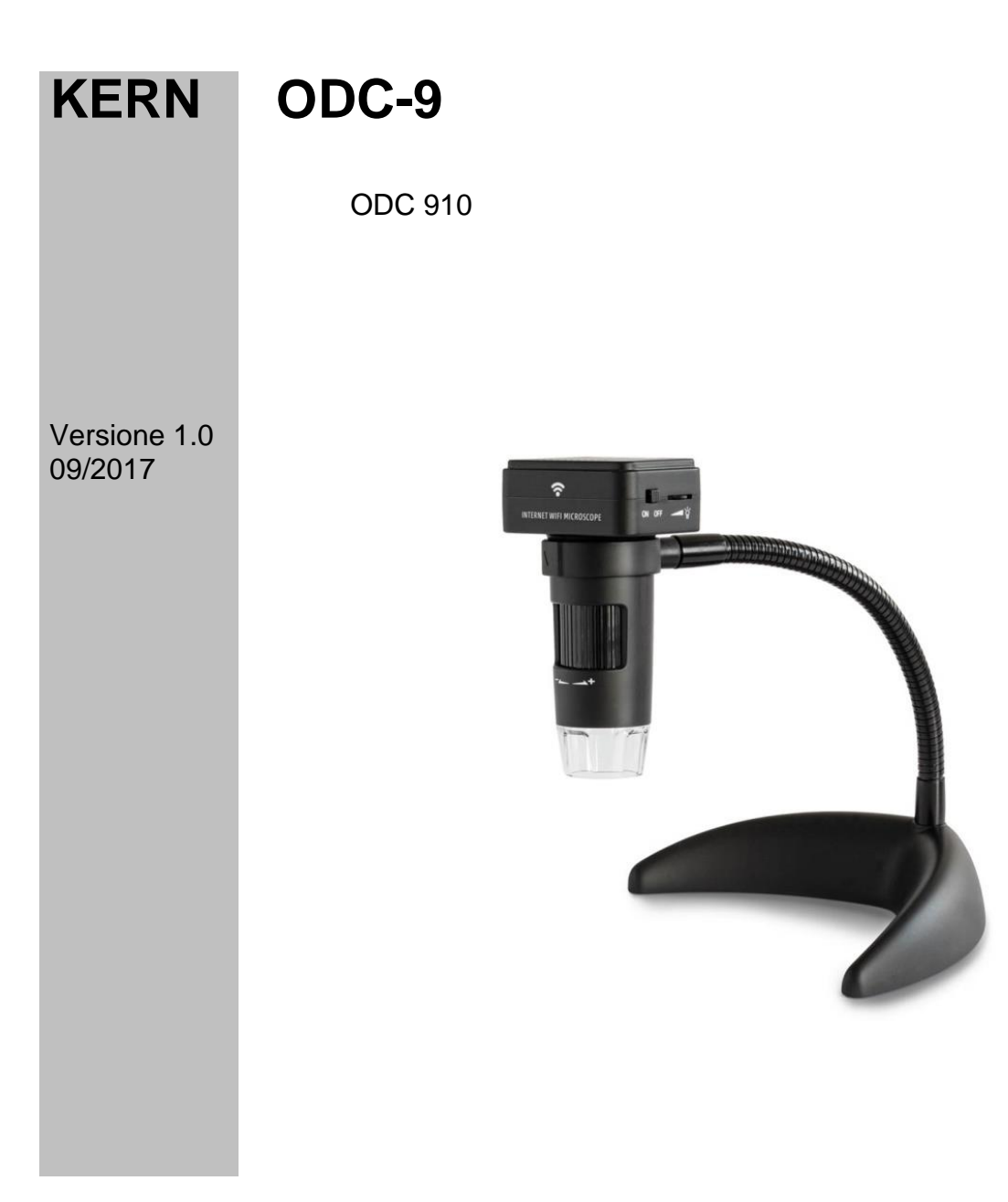

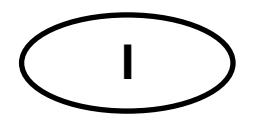

# **KERN ODC-9** Versione 1.0 09/2017

Istruzioni per l'uso<br>Microscopio WLAN

# Indice

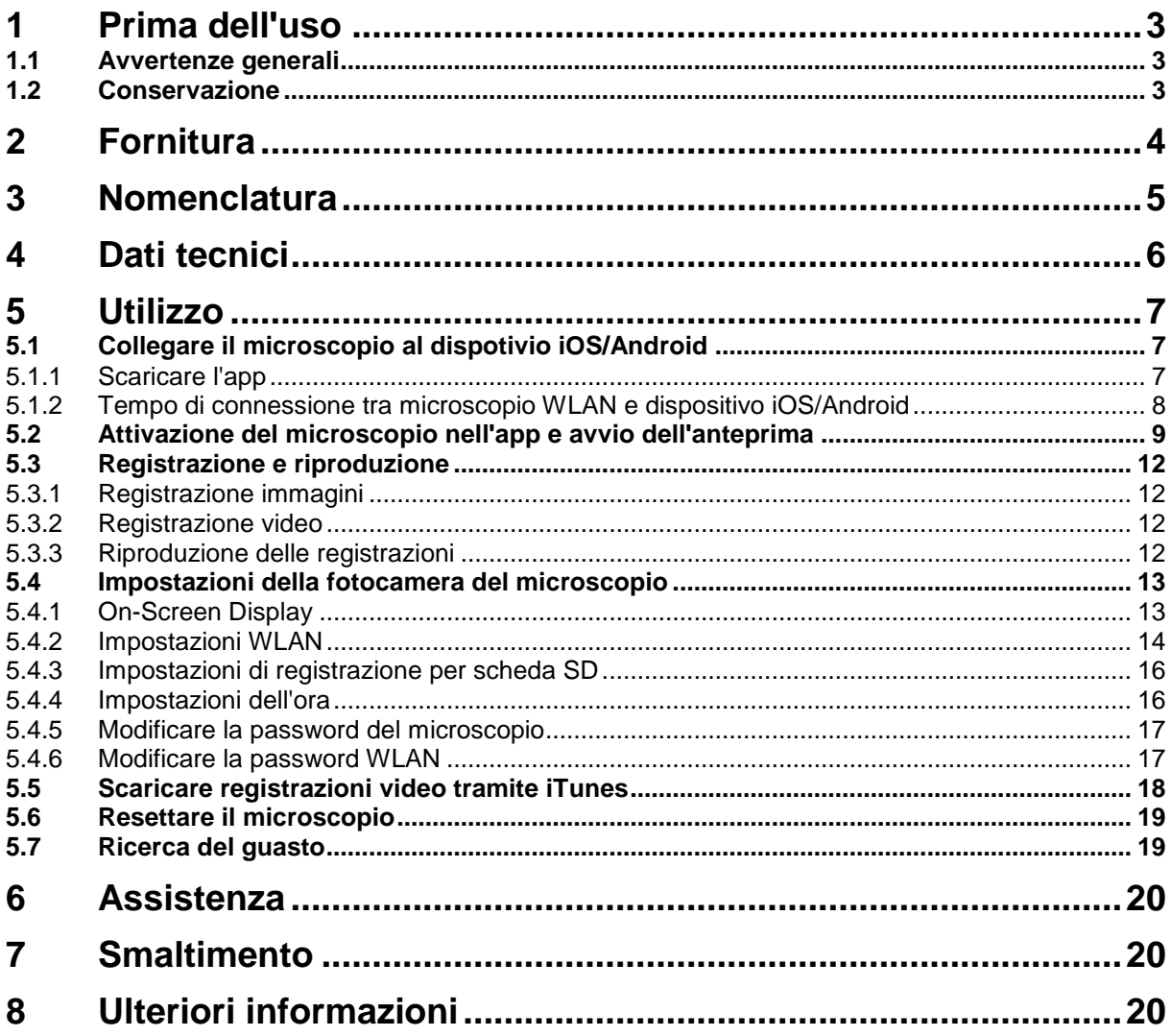

## **1 Prima dell'uso**

#### **1.1 Avvertenze generali**

L'imballaggio deve essere aperto con cautela, onde evitare che gli accessori contenuti al suo interno cadano sul pavimento e si rompano.

Parimenti, occorre evitare che le superfici delle lenti siano sporche o presentino impronte digitali, poiché nella maggior parte dei casi ciò implica una riduzione della nitidezza dell'immagine.

I LED bianchi che illuminano il campo visivo del microscopio sono molto chiari. Si raccomanda di non guardare mai direttamente nei predetti LED, poiché potrebbero conseguirne danni a carico degli occhi.

L'alloggiamento di plastica trasparente posto nella parte inferiore del microscopio nel corso di determinati tipi di analisi può entrare a contatto con materiali tossici. Onde evitare rischi per la salute, l'alloggiamento deve perciò essere pulito e disinfettato regolarmente.

I sensori e l'elettronica all'interno del microscopio sono altamente fotosensibili. Evitare quindi assolutamente di esporre la lente ai raggi solari diretti per periodi prolungati.

Se possibile, il microscopio non dovrebbe essere utilizzato in ambienti umidi. L'utilizzo in un ambiente sempre asciutto aumenta automaticamente la durata utile del prodotto.

#### **1.2 Conservazione**

Sarebbe bene evitare di esporre l'apparecchio alla luce solare diretta, a temperature elevate o troppo basse, a vibrazioni, polvere ed elevata umidità dell'aria.

L'intervallo di temperatura idoneo è pari a 0 - 40° C e non si dovrebbe superare l'85% di umidità relativa dell'aria.

L'apparecchio dovrebbe sempre essere collocato su una superficie stabile, liscia e orizzontale.

Le brusche variazioni di temperatura possono provocare la formazione di condensa all'interno del microscopio. Pertanto, al fine di proteggere il microscopio è consigliabile conservarlo all'interno di una borsa o di una custodia.

# **2 Fornitura**

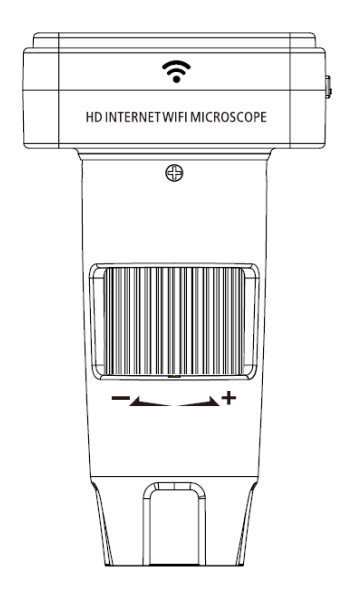

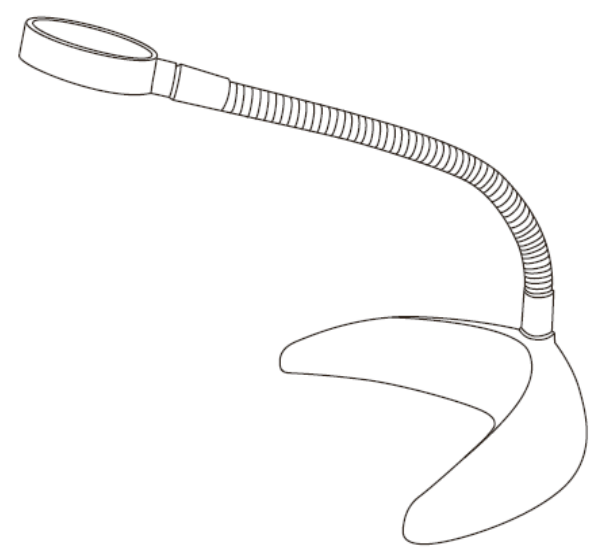

Microscopio WLAN Stativo a collo di cigno

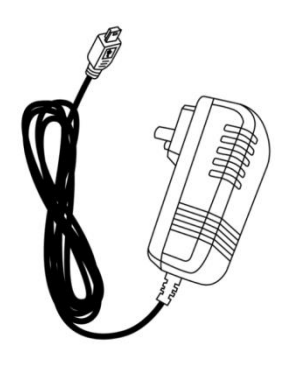

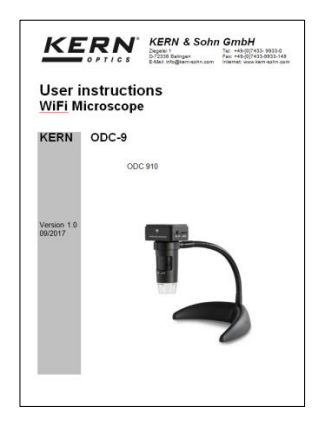

Alimentatore **Istruzioni per l'uso** 

# **3 Nomenclatura**

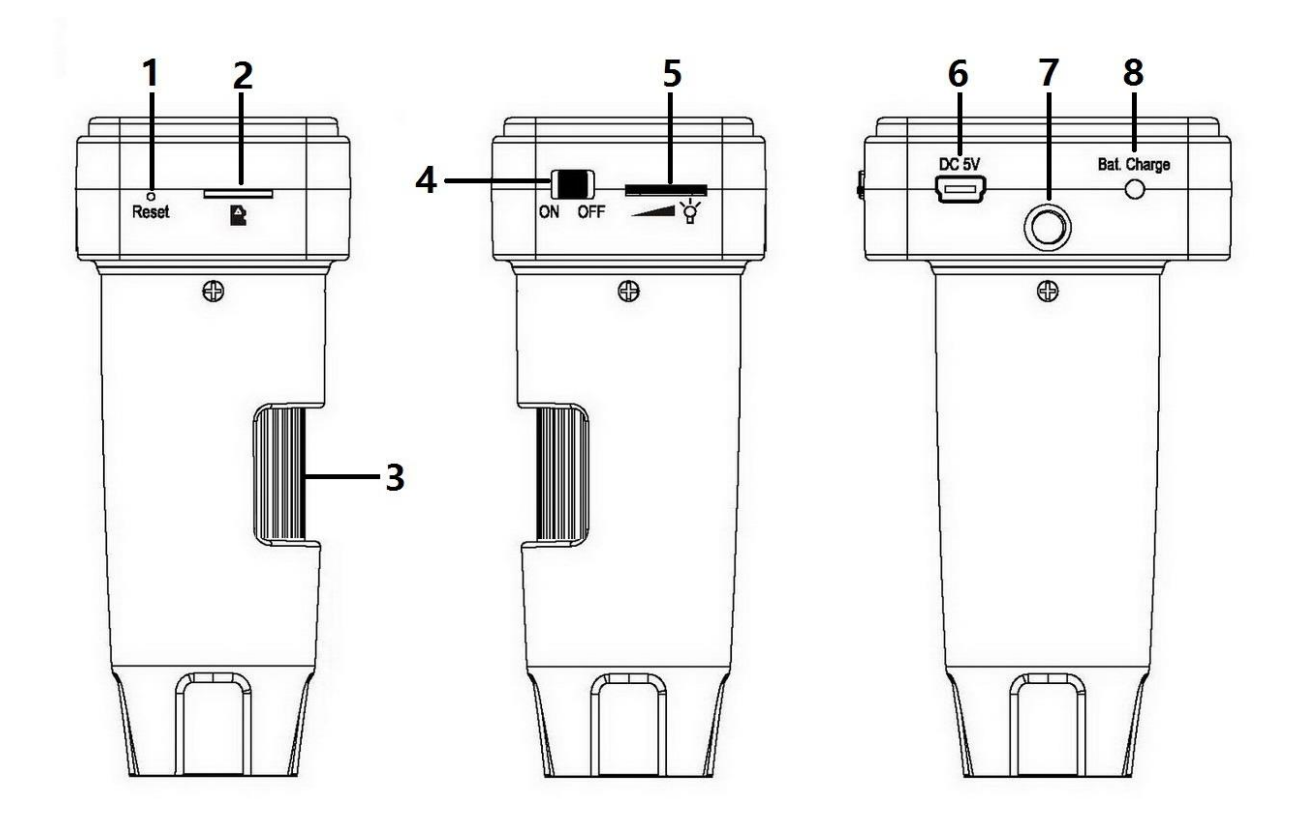

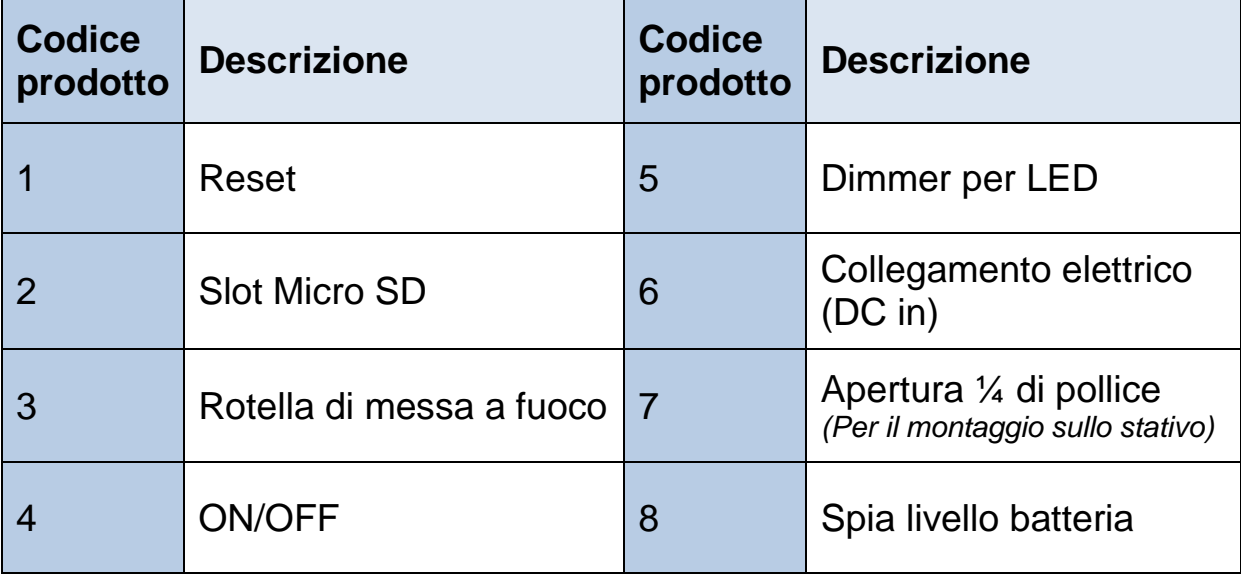

# **4 Dati tecnici**

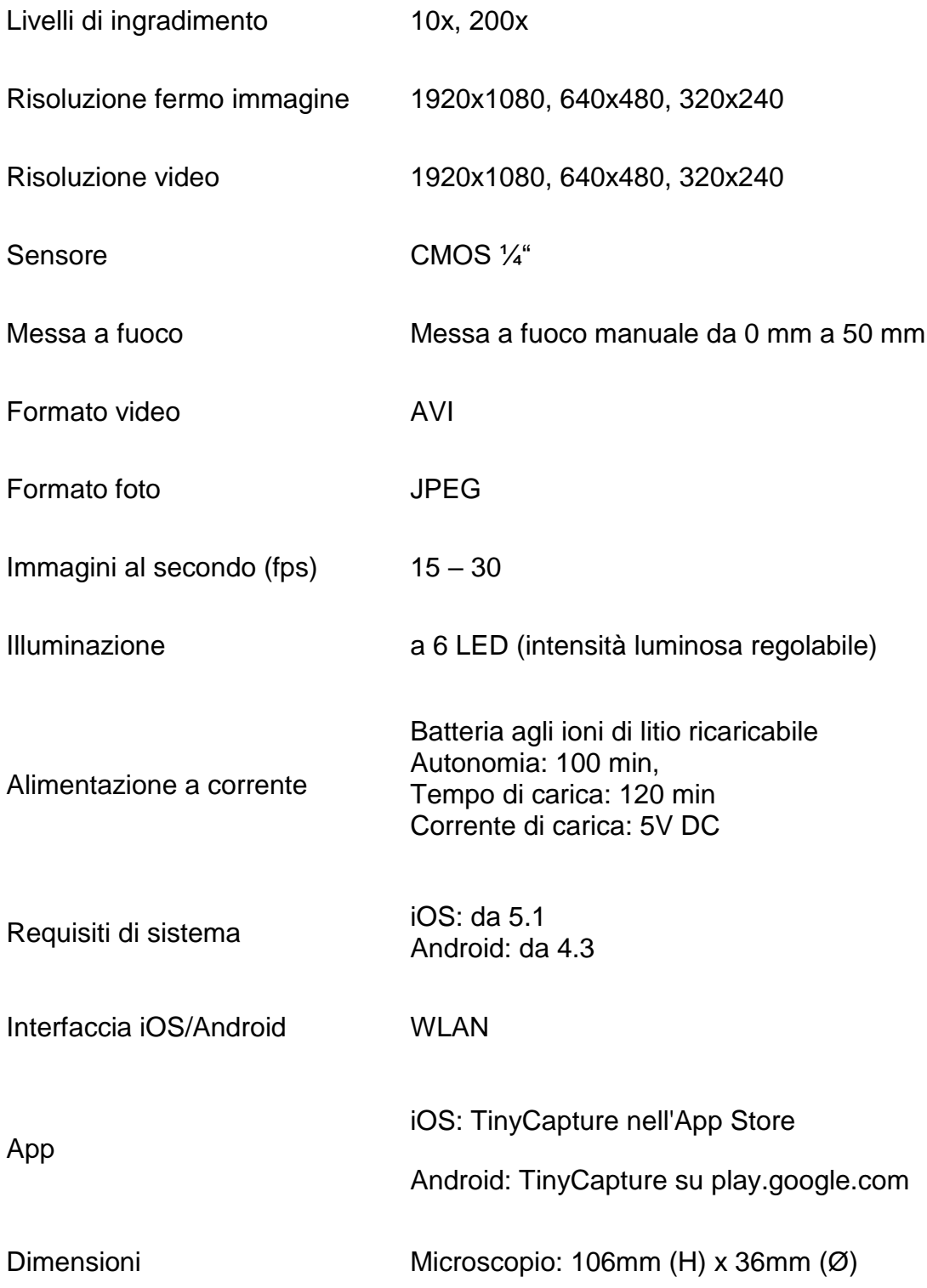

# **5 Utilizzo**

## **5.1 Collegare il microscopio al dispotivio iOS/Android**

5.1.1 Scaricare l'app

iOS: Cercare TinyCapture nell'App Store e installarlo

Android: Cercare TinyCapture su play.google.com, scaricarlo e quindi installarlo.

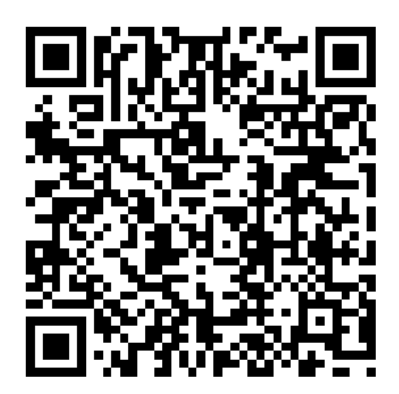

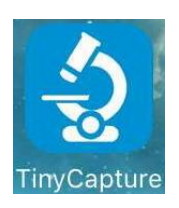

iOS Android

- 5.1.2 Tempo di connessione tra microscopio WLAN e dispositivo iOS/Android (A titolo esemplificativo si utilizza in questo caso uno smartphone iOS)
- Accendere il microscopio dall'interruttore ON/OFF. L'hotspot del microscopio viene visualizzato nell'elenco WLAN dello smartphone dopo ca. 30 secondi.
- La funzione WLAN dello smartphone deve essere attiva. Cercare il microscopio WLAN nell'elenco WLAN. L'identificativo del microscopio è Wi-Fi Microscope\_xxxxxx (xxxxxx sono gli ultimi 6 caratteri dell'ID del microscopio).

La password per stabilire la connessione è **12345678**.

Si veda pagina 17 per "Modificare la password WLAN".

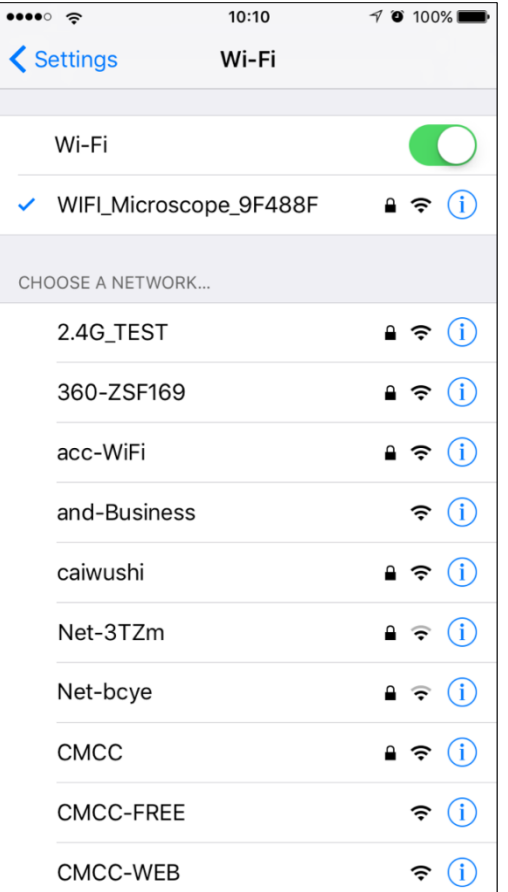

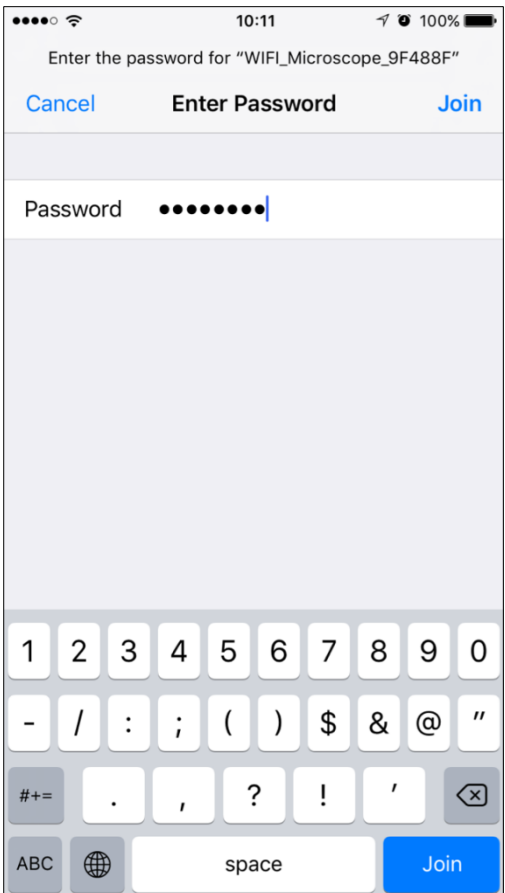

#### **5.2 Attivazione del microscopio nell'app e avvio dell'anteprima**

 Richiamare l'app, cliccare "**+**" (in alto a destra), poi cliccare "**Search**" e infine confermare con "**OK**".

La password standard da inserire è **8888**.

Si veda pagina 17 per "Modificare la password del microscopio".

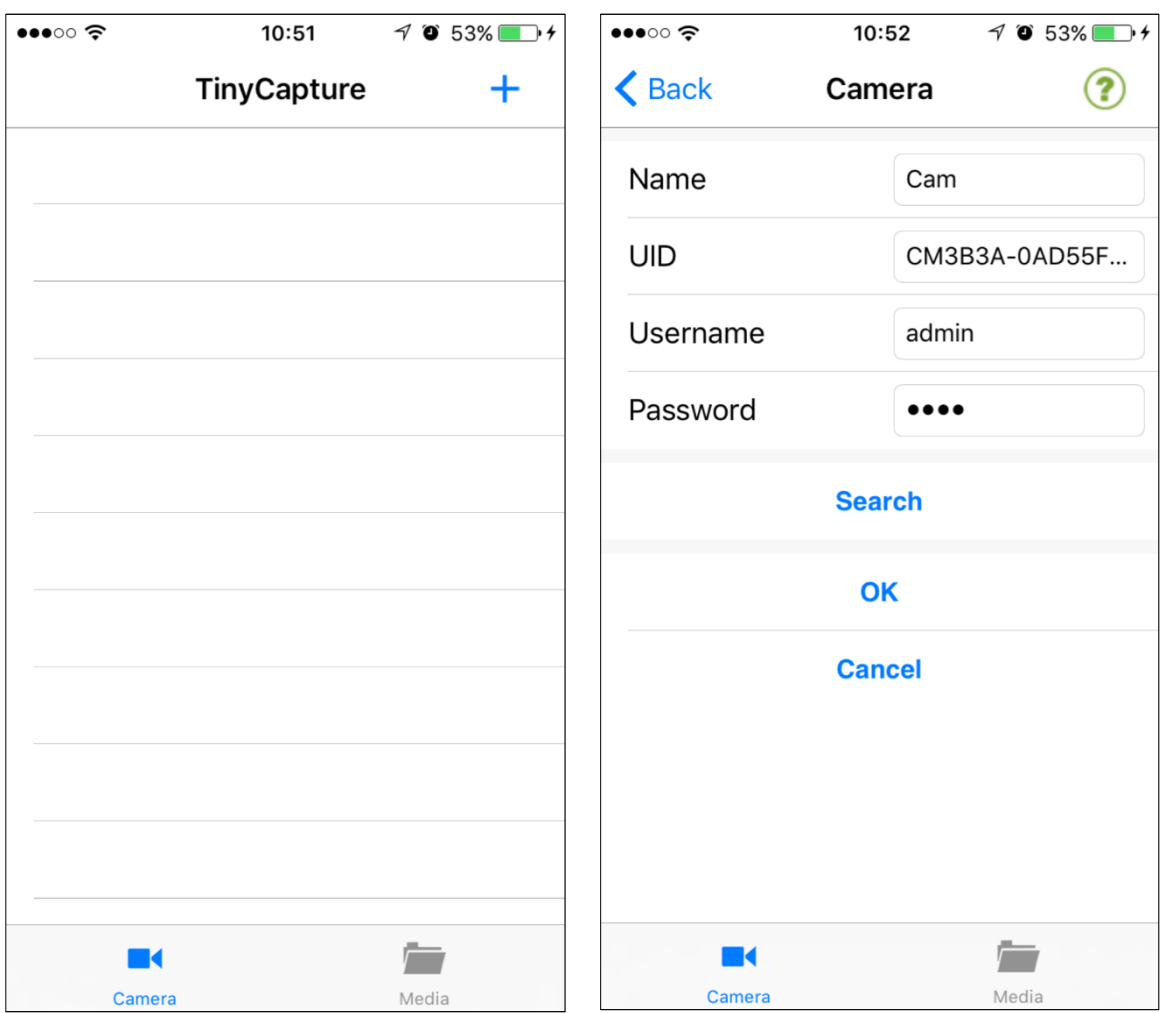

 Le immagini seguenti mostrano a titolo esemplificativo l'elenco del microscopio nell'app. Dopo aver cliccato sul microscopio, esso viene visualizzato online.

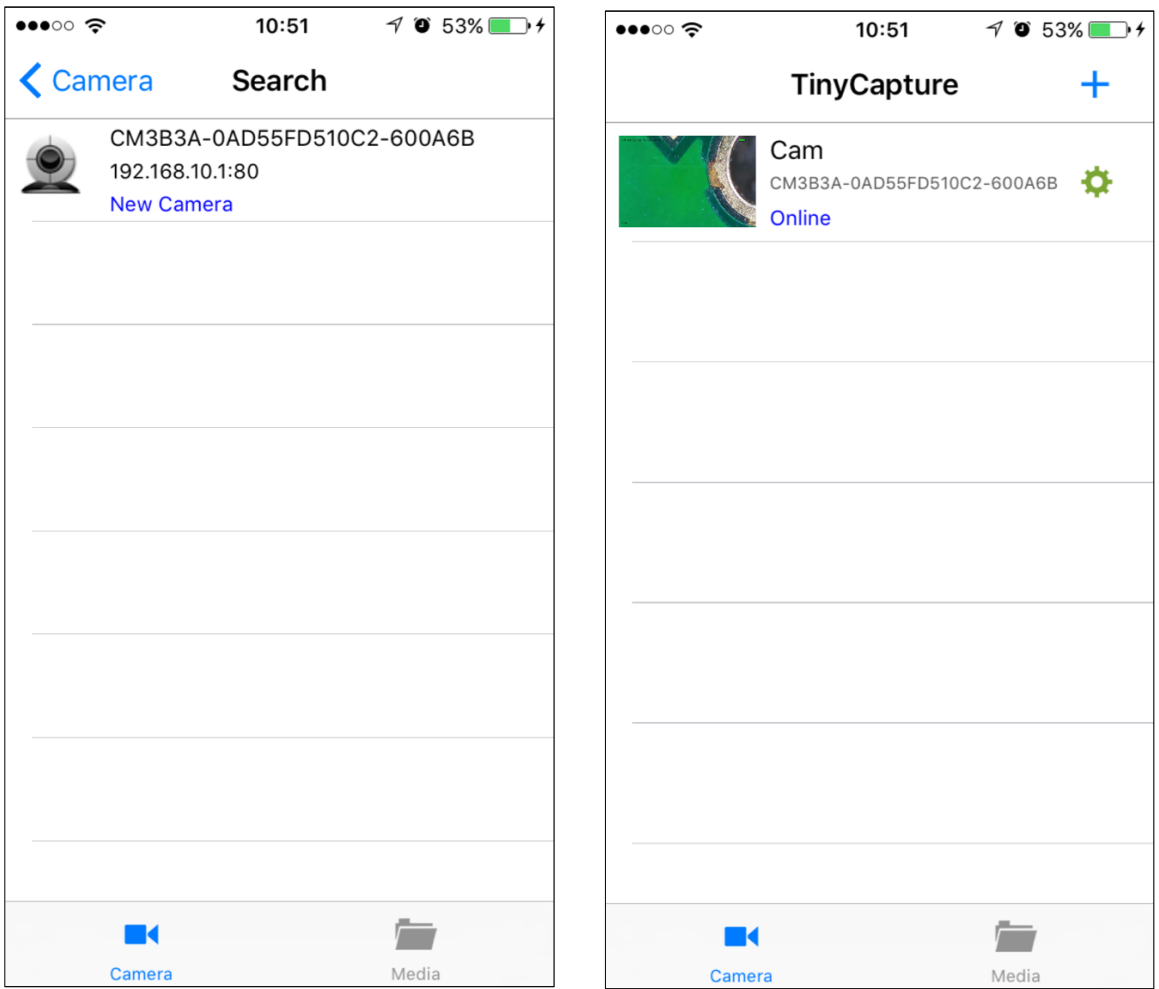

 Se il microscopio si trova in modalità online, si può avviare l'anteprima cliccando di nuovo.

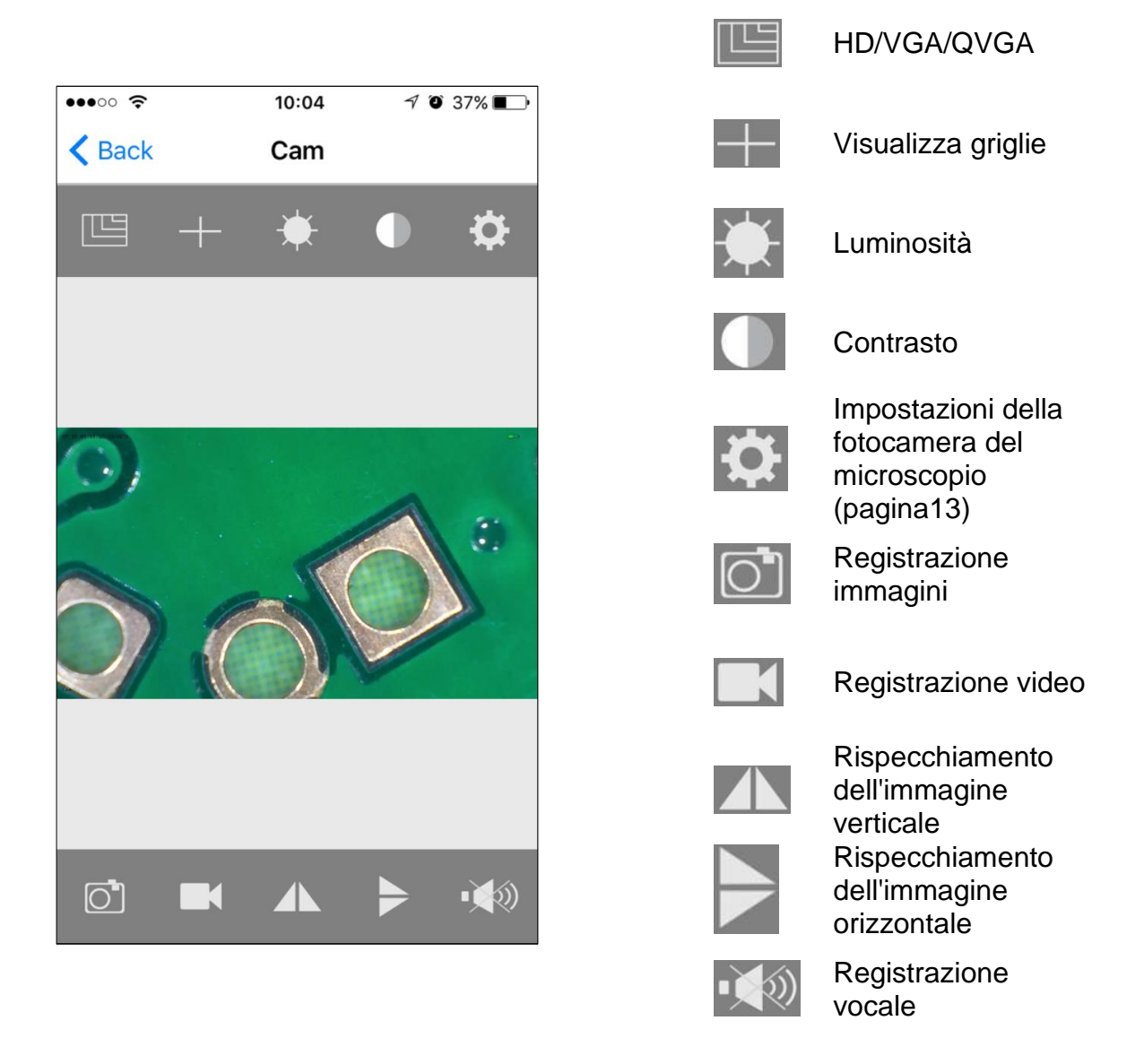

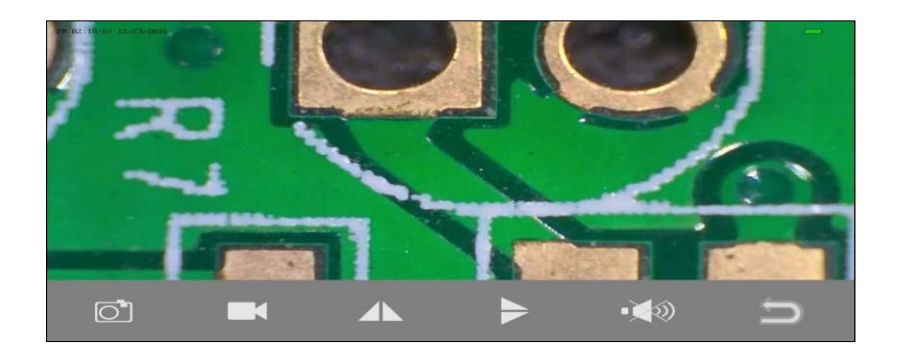

#### **5.3 Registrazione e riproduzione**

#### 5.3.1 Registrazione immagini

Cliccare su

attivare la registrazione di immagini!

#### 5.3.2 Registrazione video

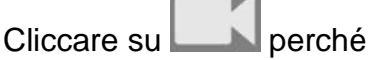

nel simbolo compaia il punto rosso e la registrazione cominci.

Cliccare di nuovo per concludere la registrazione (il punto rosso scompare).

#### 5.3.3 Riproduzione delle registrazioni

Sulla pagina iniziale dell'app cliccare su "**Media**".

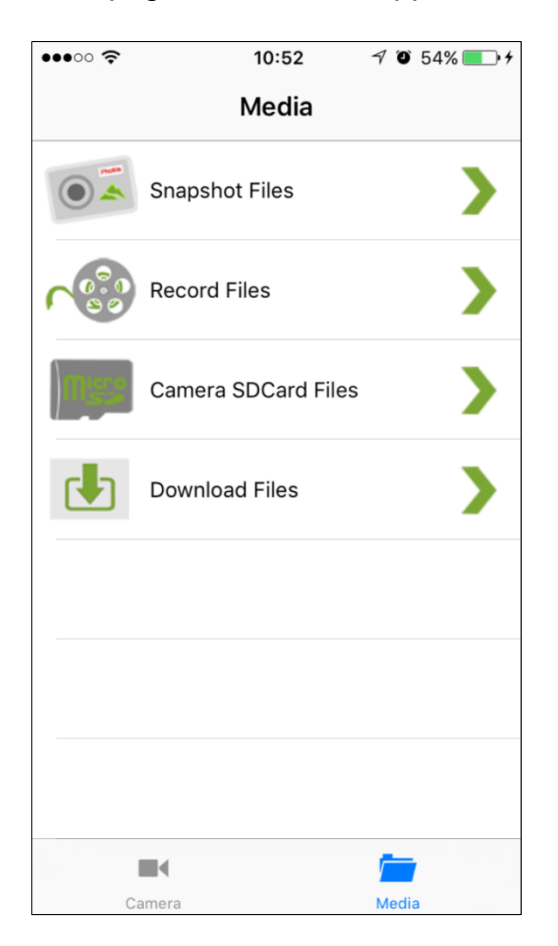

#### **Snapshot Files:**

Registrazione di immagini. Tenere premuta un'immagine per 2 secondi, in modo che possa essere archiviata nell'apparecchio.

#### **Registrazioni video:**

In Android i video vengono salvati sotto Album. In iOS possono essere richiamati tramite iTunes (pagina 18).

#### **Camera SDCard Files:**

Se utilizzato, consente di accedere ai video archiviati.

#### **File di download:**

Mostra i video che sono stati scaricati dalla scheda micro SD sul dispositivo.

#### **5.4 Impostazioni della fotocamera del microscopio**

Se il microscopio si trova in modalità online, cliccare **per accedere alla pagina delle** impostazioni, che apparirà come di seguito:

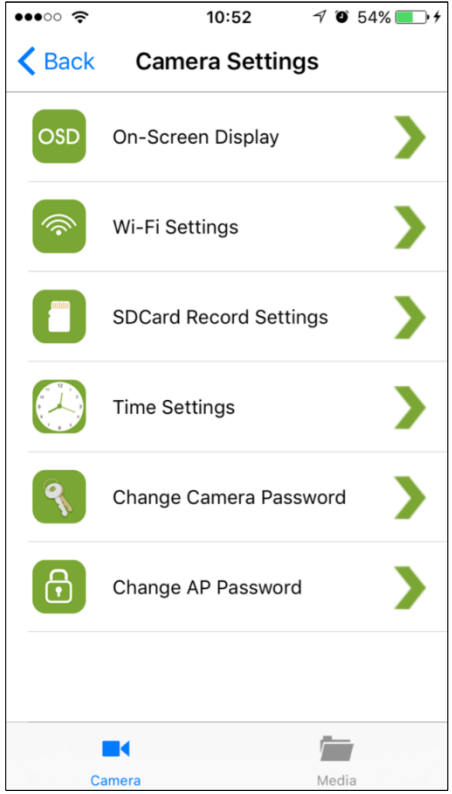

#### 5.4.1 On-Screen Display

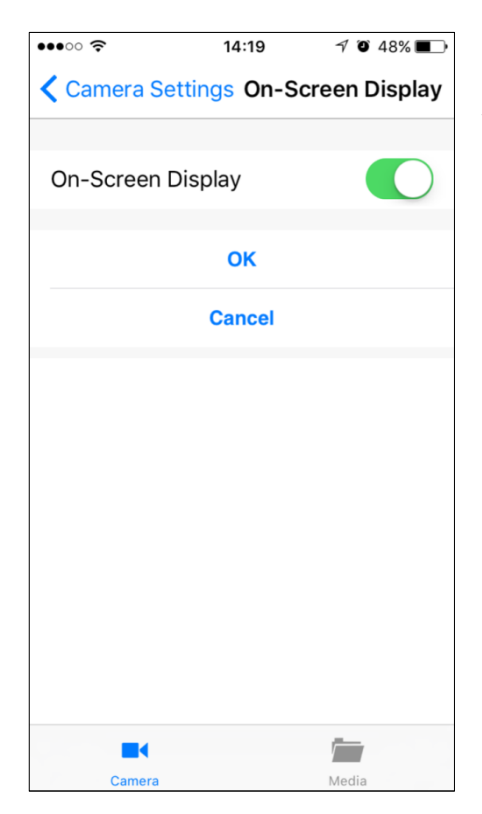

Qui è possibile scegliere se le informazioni relative alla data e al microscopio debbano essere visualizzate in alto a sinistra o in basso a sinistra dello schermo.

#### 5.4.2 Impostazioni WLAN

Qui si può definire la connessione del microscopio a un router (rete), in modo che lo smartphone possa entrare in contatto con il microscopio tramite Internet. Ciò consente altresì di controllare il microscopio anche da una notevole distanza, a condizione che lo smartphone disponga di una connessione Internet attiva.

Nell'elenco si deve selezionare una rete (router) per accedere ad essa, per es. "**TP-MUST**". Poi inserire la password della rete e cliccare "**OK**".

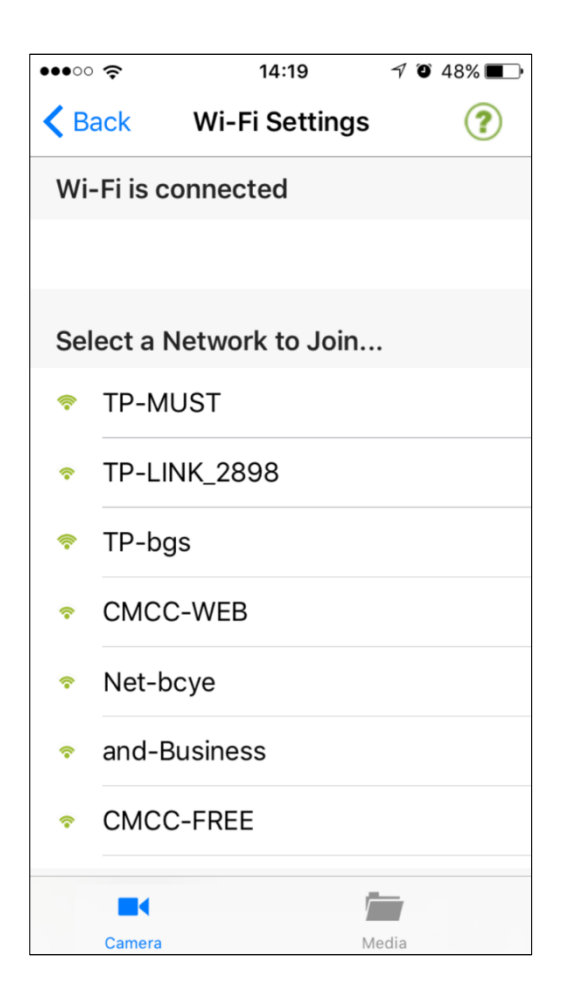

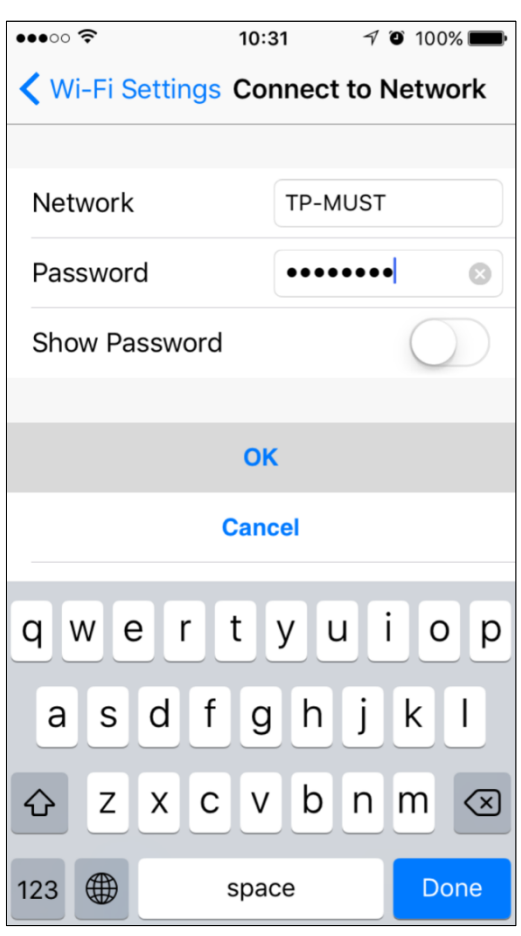

Dopo la conferma il microscopio si riavvia per poter accedere alla rete. Questo procedimento dura circa 40-60 secondi.

Se il riavvio è andato a buon fine, il microscopio si sarà collegato alla rete, per cui il microscopio ha a disposizione una connessione Internet necessaria per stabilire il contatto tra lo smartphone e il microscopio.

Il microscopio WLAN è ora diventato un microscopio in modalità Internet.

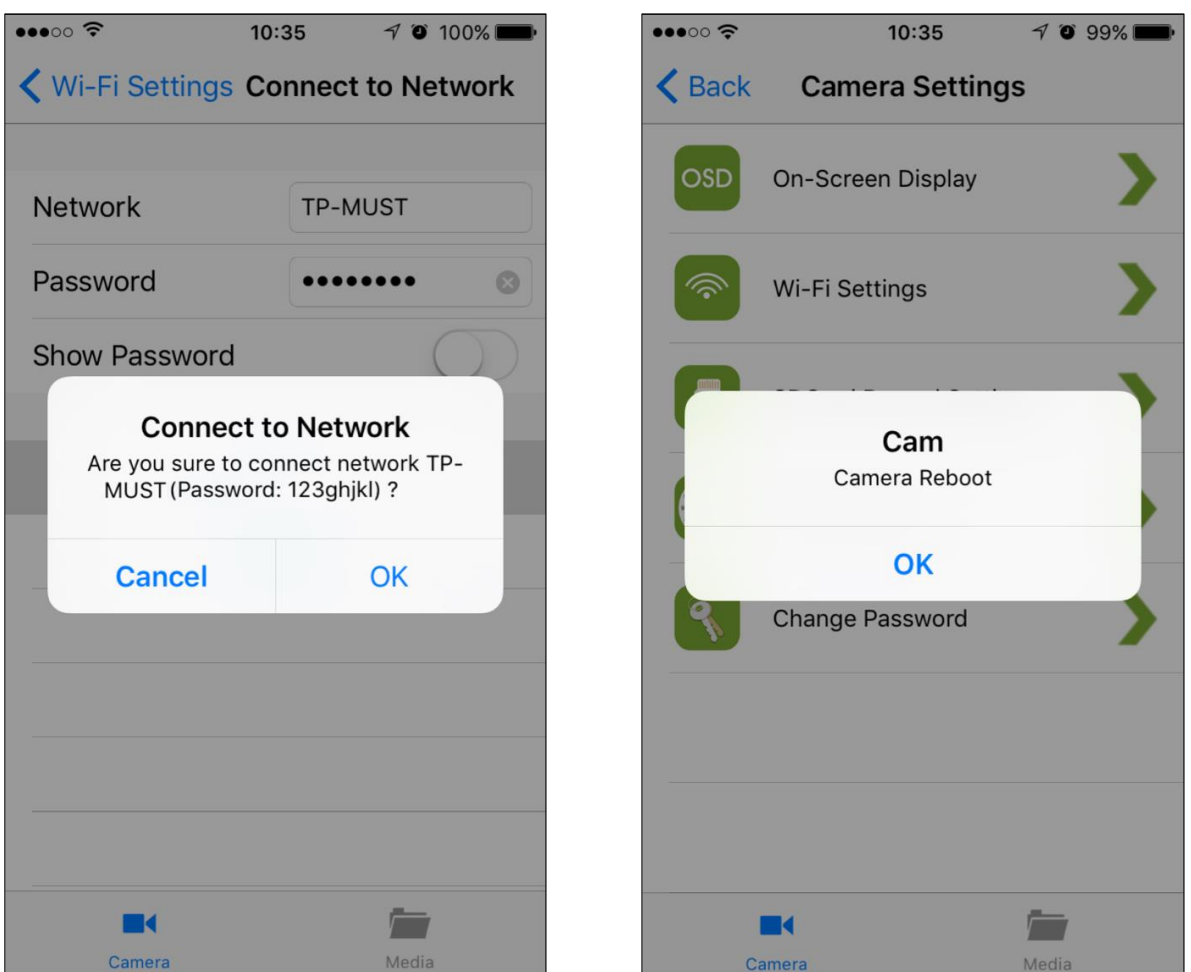

Se queste impostazioni WLAN falliscono, eseguire il reset del microscopio (si veda pagina 19).

Se il microscopio, a fine servizio, viene riportato in modalità Internet, sono necessari ca. 90 secondi per cercare il router e per stabilire la connessione. Qualora il router non fosse più disponibile, il microscopio dopo 90 secondi tornerà al collegamento diretto (point to point) con lo smarpthone.

La modalità Internet può essere cessata resettando il microscopio.

#### 5.4.3 Impostazioni di registrazione per scheda SD

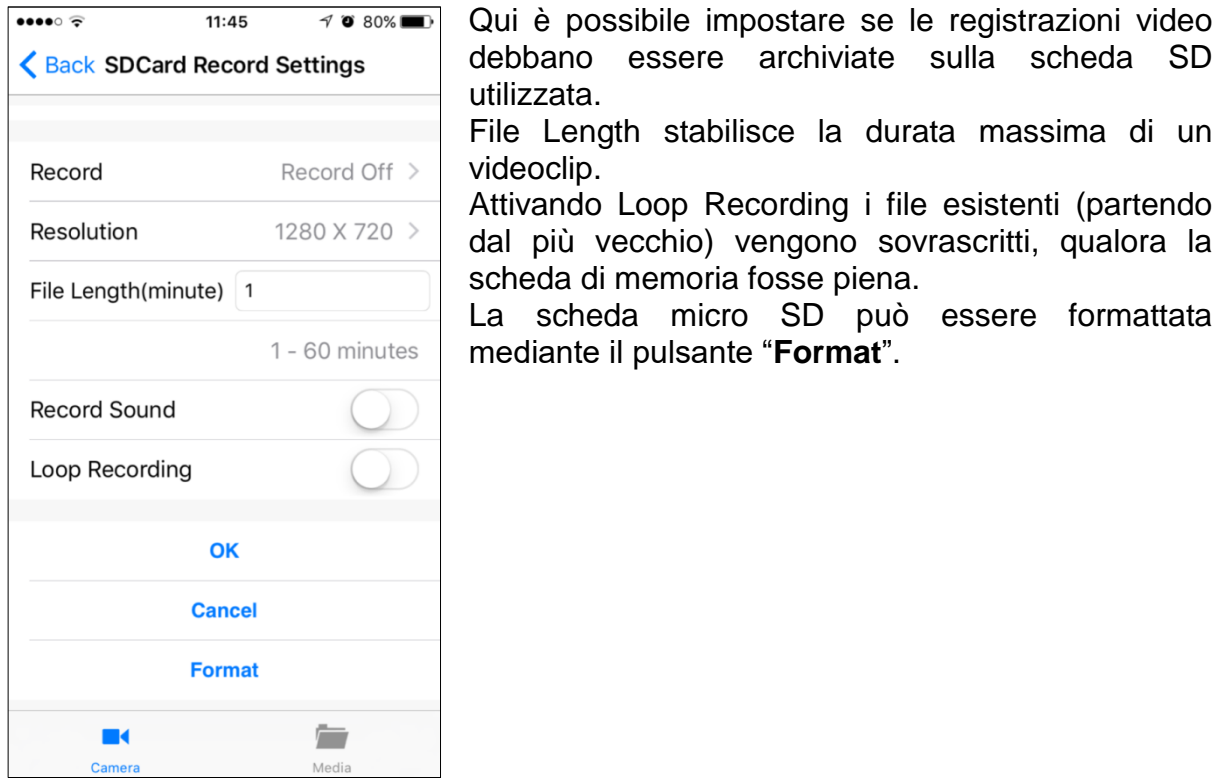

#### 5.4.4 Impostazioni dell'ora

Riguardo le impostazioni dell'ora il microscopio e lo smartphone possono essere sincronizzati.

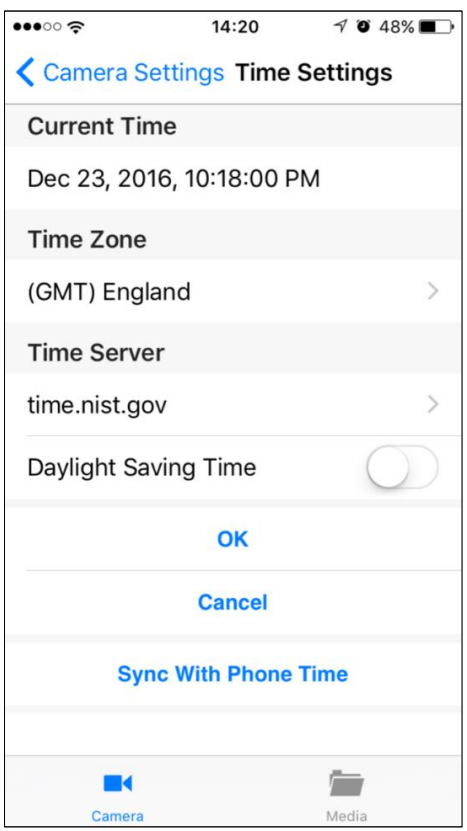

#### 5.4.5 Modificare la password del microscopio

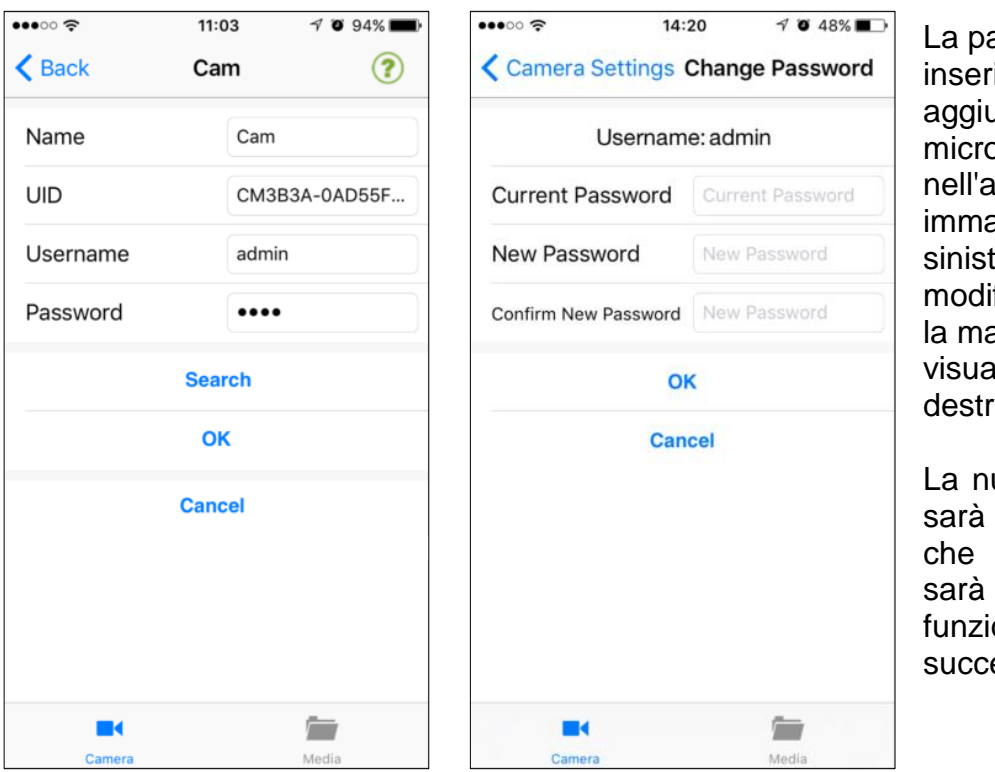

assword da ire per ungere il oscopio nell'app (si veda agine a tra) può essere ificata tramite aschera alizzata a a.

uova password valida dopo il microscopio stato messo in one la volta essiva.

#### 5.4.6 Modificare la password WLAN

La password da inserire per collegare lo smartphone al microscopio (si veda pagina 8) può essere modificata mediante la seguente maschera.

La password deve avere una lunghezza minima di almeno 8 caratteri.

La nuova password sarà valida dopo che il microscopio sarà stato messo in funzione la volta successiva.

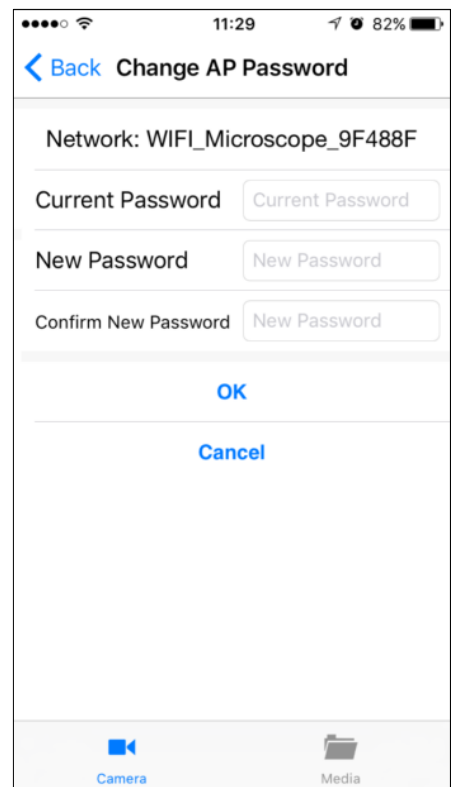

#### **5.5 Scaricare registrazioni video tramite iTunes**

Stabilire il collegamento tra smartphone e computer servendosi del cavo. Poi avviare iTunes e nelle apps selezionare "**TinyCapture**". Sotto "**CameraFiles"** si possono caricare i file presenti sul computer tramite **"Save to"**.

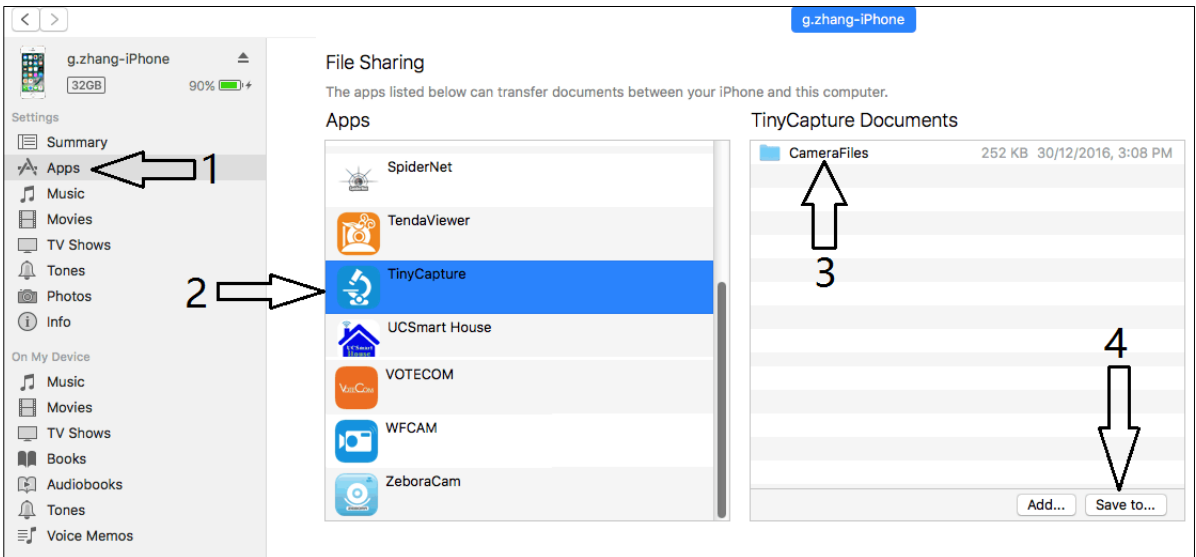

I file salvati si trovano nel computer elencati come segue nella cartella "**CameraFiles"**.

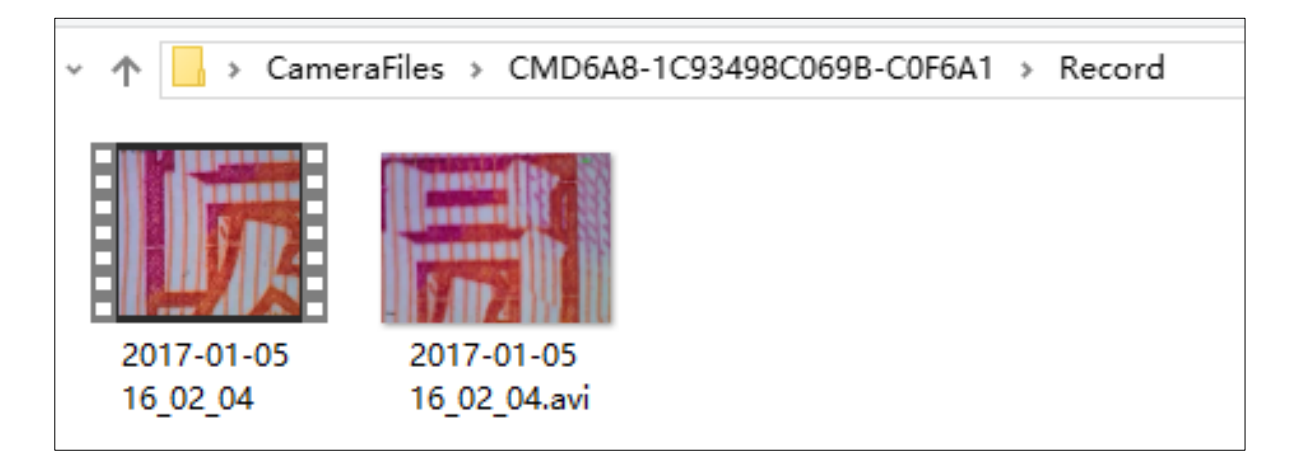

#### **5.6 Resettare il microscopio**

Se l'hotspot del microscopio non compare nell'elenco WLAN dello smartphone o se per qualsiasi motivo il microscopio non reagisce più, sarebbe bene eseguire un reset. Per procedere al reset si deve premere per 5 secondi il pulsante Reset con un bastoncino. Togliere il bastoncino appena l'illuminazione scompare. Riavviare quindi il microscopio. Questo processo dura circa 40 secondi.

#### **5.7 Ricerca del guasto**

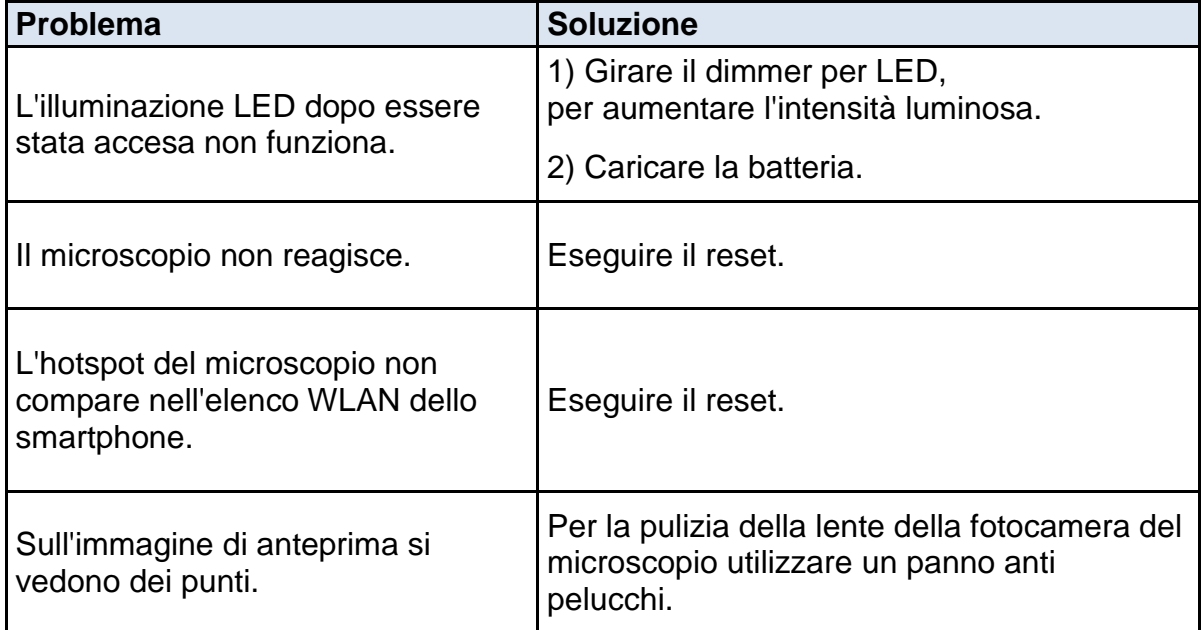

## **6 Assistenza**

Se, nonostante lo studio delle presenti istruzioni per l'uso, vi fossero ancora domande sulla messa in funzione o sull'utilizzo dell'apparecchio, o se si presentasse un problema imprevisto, si prega di mettersi in contatto con il proprio rivenditore specializzato. L'apparecchio può essere aperto solo da tecnici addetti all'assistenza qualificati e autorizzati da KERN.

## **7 Smaltimento**

L'imballaggio è realizzato con materiali ecologici, che possono essere smaltiti presso i punti di riciclaggio locali. Lo smaltimento della custodia e dell'apparecchio deve essere eseguito dal gestore degli stessi, nel rispetto delle leggi nazionali o regionali del luogo in cui opera l'utilizzatore.

## **8 Ulteriori informazioni**

Le immagini possono divergere leggermente dal prodotto.

Le descrizioni e le illustrazioni delle presenti istruzioni per l'uso possono essere modificate senza preavviso. Le evoluzioni dell'apparecchio possono comportare modifiche in tal senso.

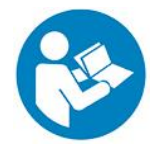

Tutte le versioni linguistiche rappresentano una traduzione non vincolante.

É vincolante il documento originale in tedesco.